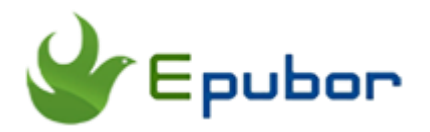

**Kindle to PDF Converter Mac, Convert Mobi, AZW, AZW3 to PDF**

## **Kindle to PDF Converter Mac, Convert Mobi, AZW, AZW3 to PDF**

Posted by [Ada Wang](https://plus.google.com/+AdaWang/posts) on 8/31/2015 11:16:02 PM.

If you are an eBook lover, I guess you may always purchase books from Amazon, because it is a good place which provides us a large quantity of books with low price. But when you download books from Amazon, you will find they are always in Amazon's unique format, such as Mobi, AZW or AZW3, which is different from the common EPUB or PDF. This locks us can only read Kindle books on its own devices or app. So, if we want to read Kindle books on other devices, such as Nook, Kobo or Sony eReader, Kindle to PDF Converter Mac is necessary.

## **Why we need Kindle to PDF Converter Mac**

Currently most of the devices or app on the market don't support Amazon's unique eBook format, but the common EPUB or PDF. We can only read our downloaded Kindle books with Kindle devices such as Kindle Voyage, Kindle Paperwhite or Kindle app.

**1**With Kindle to PDF Converter Mac, we can easily convert Kindle books to PDF, read them on more available devices that support PDF format, such as Nook, Sony, Kobo eReader, etc.

**2**We can also share a good book with friends who only have a Nook or Kobo device.

**3**Besides, Kindle for PC/Mac does not provide any print function, books from Kindle devices cannot be printed either. By converting Kindle books to PDF, we can open PDF files with Adobe Reader and [print Kindle books with ease.](http://www.epubor.com/print-kindle-books.html)

There are enough reasons that we do need Kindle to PDF Converter Mac. Next, I will talk about the tool for details and teach you how to convert Kindle books to PDF.

## **Kindle to PDF Converter Mac free download**

[Kindle to PDF Converter Mac](http://www.epubor.com/kindle-to-pdf-converter.html) is a useful tool that will help us convert Kindle books to PDF Mac with ease. It can deal with multiple Kindle formats. To convert Kindle books, please download and install the tool first.

### **Kindle to PDF Converter free download:**

[Mac Version Download](http://download.epubor.com/kindle2pdf.zip) Windows Version [Download](http://download.epubor.com/kindle2pdf.exe)

**Fast speed:** It supports batch conversion. All your added files can be converted in a few seconds.

**High quality:** During the conversion, it will not change the typesetting, content, fonts and layout of your books. All the output files keep the original content.

#### **Clean interface:**

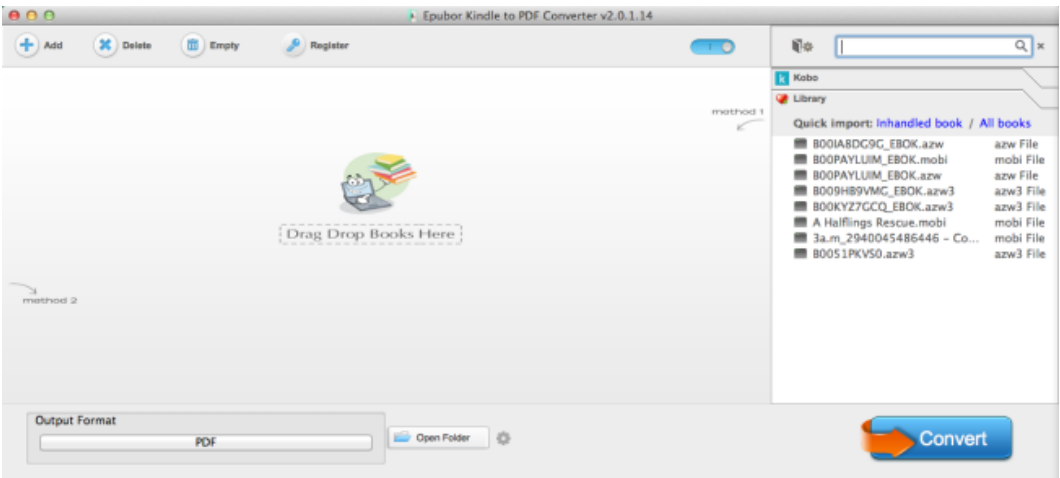

**Easy to use:** 1 click is OK. Just drag your Kindle files to the software, click "Convert" button.

**Support format:** Mobi, AZW, AZW3, AZW4, TOPAZ, PRC, etc.

**Support OS:** Windows and Mac

**For Windows:** Windows XP/Vista/7/8/10

**For Mac:** Mac OS X 10.6 and later, including 10.11 El Capitan

#### **MetaData Edit**:

This tool also provides editing function. Before we convert Kindle books to PDF, we can customize the information of these books, such as title, author, publisher, language, introduction, etc. If you don't like the cover of your books, you can also replace their cover using your favorite picture. Just click "Edit" at the right side of your added books to modify related information.

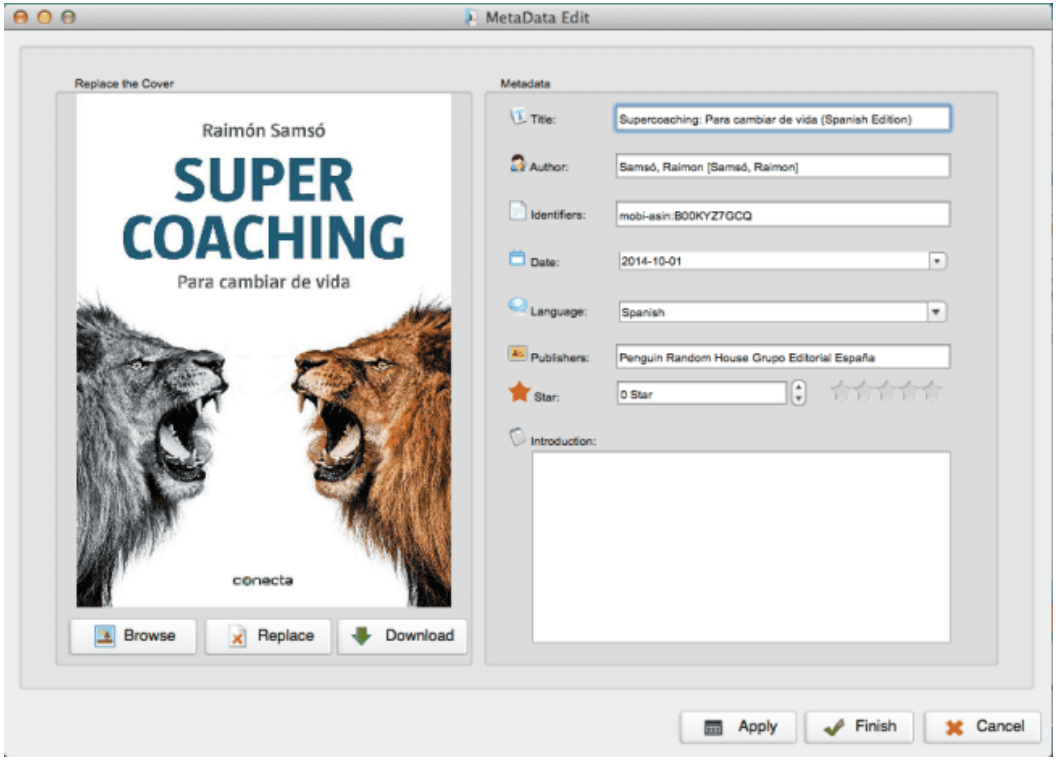

Next part, I will tell you how to convert Kindle books to PDF with this tool for details.

# **How to Convert Kindle books to PDF on Mac**

After we installed the tool successfully, now it's time to convert Kindle books to PDF. It's easy to use. Just 2 steps.

**Step1:** First, launch the software, then drag all your downloaded Kindle books to the main interface of the program.

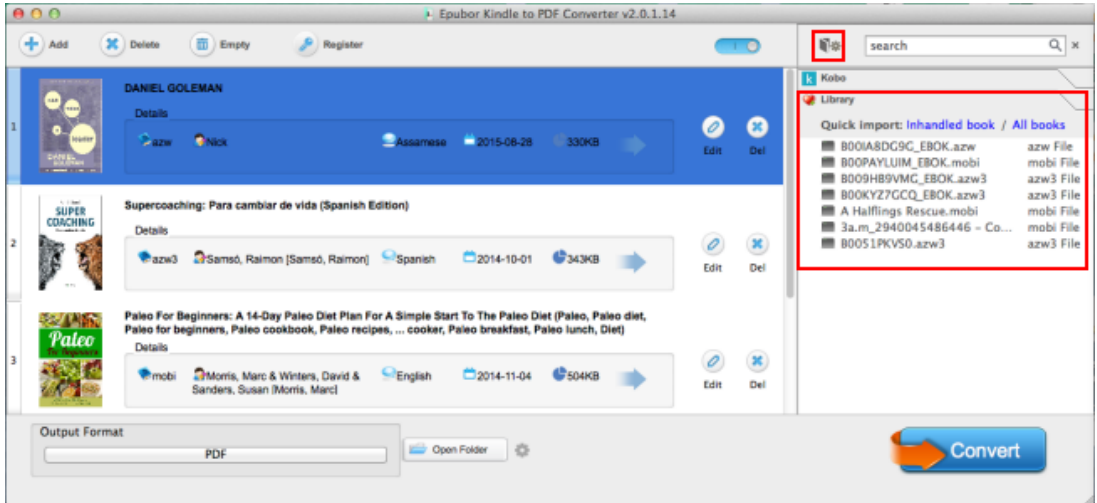

You can click setting icon at the right coner of the tool to set your "Source location". If your books are saved in the source folder, all your Kindle books will be uploaded to the tool automatically, you can see them under "Library". To convert books, you can just drag them from the right side to the left panel of the software.

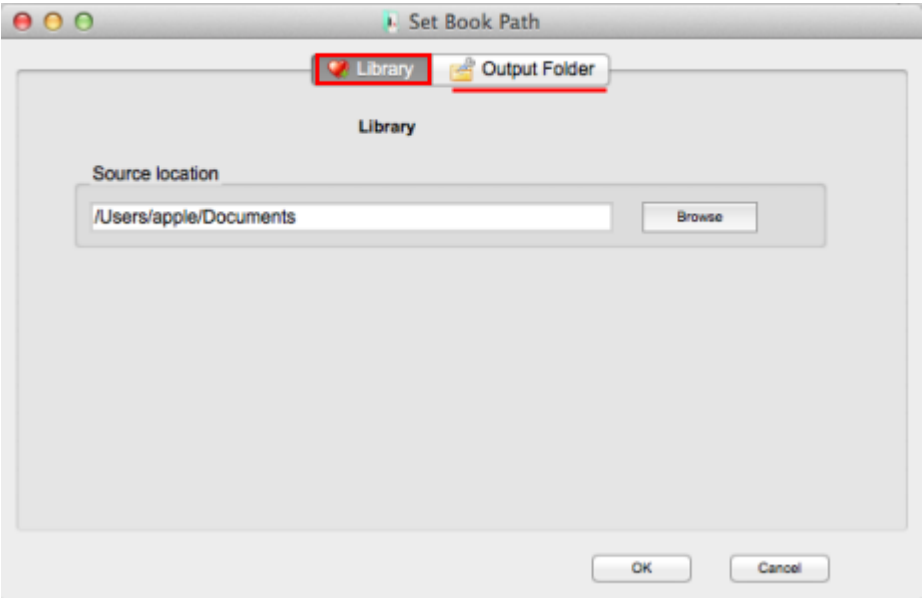

You can also set "Output Folder" path. It's used to save the converted PDF files. You can select a folder that you often use, so that you can easy to find.

**Step2:** Tap "Convert" button at the right bottom of the tool to start conversion. When the conversion has been finished, you can see the status "Succeeded", it indicates that your Kindle books have already been converted to PDF format successfully. At the same time, a window will pop up, which shows all your converted PDF files. If not, you can click "Open Folder" to find them.

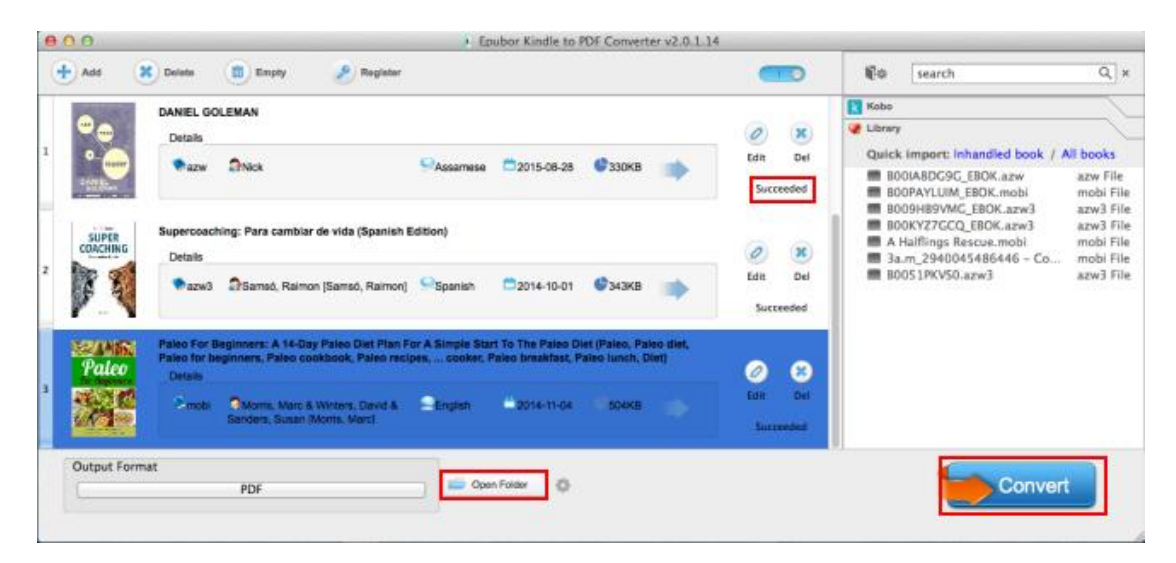

**Note:** This tool only allows you convert DRM-free Kindle books to PDF format. If you need to decrypt your Kindle files, you can read [how to remove](http://www.epubor.com/kindle-drm-removal-easily-remove-kindle-drm-azw.html#P3)  [DRM from Kindle books](http://www.epubor.com/kindle-drm-removal-easily-remove-kindle-drm-azw.html#P3) to learn the details.

After we have converted Kindle books to PDF files, now we can transfer converted PDF books to Nook, Kobo or Sony eReader. Or read them with other reading app that support PDF files.

So easy to use. Right? With its clean interface, I believe anyone can figure out how to use the program at the first time. Besides, it can handle multiple books at a time, which can save you much time. Using this tool, you need not to worry about quality losing. All the converted books are high quality.

### **Start my 30-days free trial:**

Make your Kindle books readable on any portable devices

[Mac Version Download](http://download.epubor.com/kindle2pdf.zip) Windows Version [Download](http://download.epubor.com/kindle2pdf.exe)

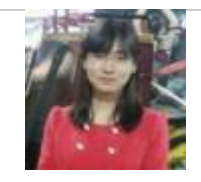

[Ada Wang](https://plus.google.com/+AdaWang/posts) works for Epubor and writes articles for a collection of blogs such as ebookconverter.blogspot.com.

This PDF is generated upon [http://www.epubor.com/kindle-to-pdf-converter](http://www.epubor.com/kindle-to-pdf-converter-mac.html)[mac.html](http://www.epubor.com/kindle-to-pdf-converter-mac.html), the original author is [Epubor.](http://www.epubor.com/)